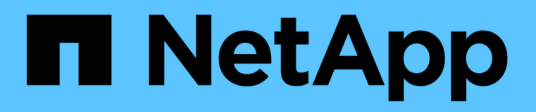

## **Fibre Channel Express Setup**

E-Series Systems

NetApp May 08, 2024

This PDF was generated from https://docs.netapp.com/us-en/e-series/config-linux/fc-verify-linux-configsupport-task.html on May 08, 2024. Always check docs.netapp.com for the latest.

# **Table of Contents**

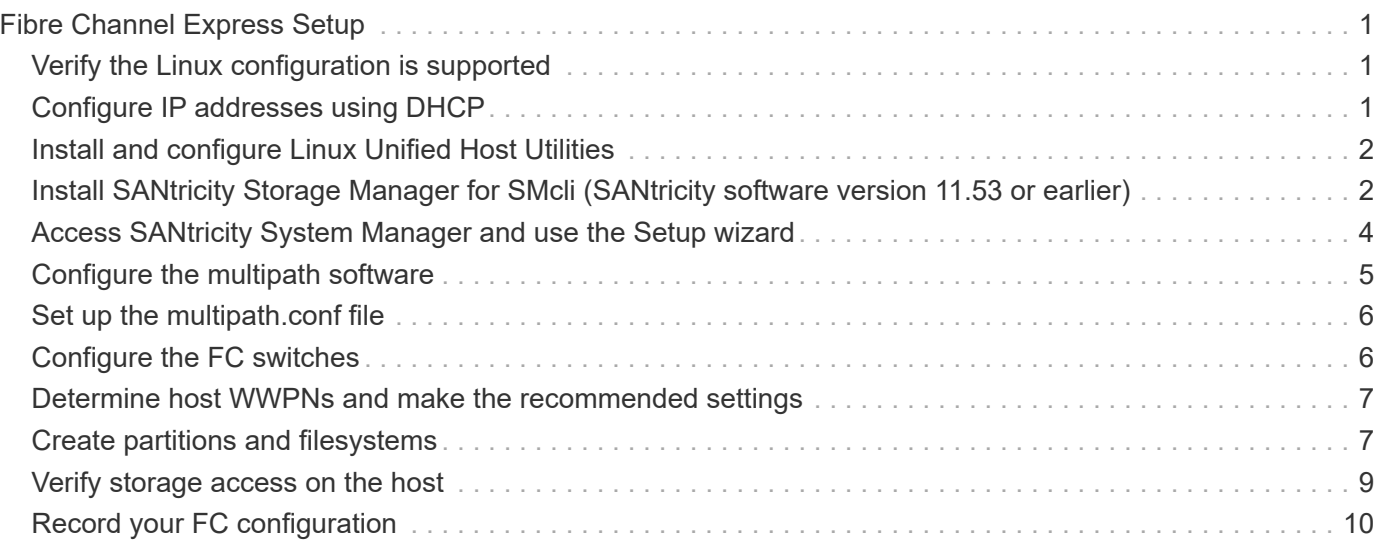

# <span id="page-2-0"></span>**Fibre Channel Express Setup**

## <span id="page-2-1"></span>**Verify the Linux configuration is supported**

To ensure reliable operation, you create an implementation plan and then use the NetApp Interoperability Matrix Tool (IMT) to verify that the entire configuration is supported.

### **Steps**

- 1. Go to the [NetApp Interoperability Matrix Tool](https://mysupport.netapp.com/matrix).
- 2. Click on the **Solution Search** tile.
- 3. In the **Protocols › SAN Host** area, click the **Add** button next to **E-Series SAN Host**.
- 4. Click **View Refine Search Criteria**.

The Refine Search Criteria section is displayed. In this section you may select the protocol that applies, as well as other criteria for the configuration such as Operating System, NetApp OS, and Host Multipath driver.

- 5. Select the criteria you know you want for your configuration, and then see what compatible configuration elements apply.
- 6. As necessary, make the updates for your operating system and protocol that are prescribed in the tool.

Detailed information for your chosen configuration is accessible on the View Supported Configurations page by clicking the right page arrow.

### <span id="page-2-2"></span>**Configure IP addresses using DHCP**

To configure communications between the management station and the storage array, use Dynamic Host Configuration Protocol (DHCP) to provide IP addresses.

### **Before you begin**

Make sure you have the following:

• A DHCP server installed and configured on the same subnet as the storage management ports.

### **About this task**

Each storage array has either one controller (simplex) or two controllers (duplex), and each controller has two storage management ports. Each management port will be assigned an IP address.

The following instructions refer to a storage array with two controllers (a duplex configuration).

#### **Steps**

1. If you have not already done so, connect an Ethernet cable to the management station and to management port 1 on each controller (A and B).

The DHCP server assigns an IP address to port 1 of each controller.

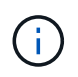

Do not use management port 2 on either controller. Port 2 is reserved for use by NetApp technical personnel.

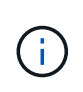

If you disconnect and reconnect the Ethernet cable, or if the storage array is power-cycled, DHCP assigns IP addresses again. This process occurs until static IP addresses are configured. It is recommended that you avoid disconnecting the cable or power-cycling the array.

If the storage array cannot get DHCP-assigned IP addresses within 30 seconds, the following default IP addresses are set:

- Controller A, port 1: 169.254.128.101
- Controller B, port 1: 169.254.128.102
- Subnet mask: 255.255.0.0
- 2. Locate the MAC address label on the back of each controller, and then provide your network administrator with the MAC address for port 1 of each controller.

Your network administrator needs the MAC addresses to determine the IP address for each controller. You will need the IP addresses to connect to your storage system through your browser.

### <span id="page-3-0"></span>**Install and configure Linux Unified Host Utilities**

The Linux Unified Host Utilities tools help you manage NetApp storage, including failover policies and physical paths.

#### **Steps**

1. Use the [NetApp Interoperability Matrix Tool](https://mysupport.netapp.com/matrix) to determine the appropriate version of Unified Host Utilities to install.

The versions are listed in a column within each supported configuration.

2. Download the Unified Host Utilities from [NetApp Support.](https://mysupport.netapp.com/site/)

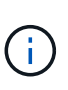

Alternatively, you can use the SANtricity SMdevices utility to perform the same functions as the Unified Host Utility tool. The SMdevices utility is included as part of the SMutils package. The SMutils package is a collection of utilities to verify what the host sees from the storage array. It is included as part of the SANtricity software installation.

### <span id="page-3-1"></span>**Install SANtricity Storage Manager for SMcli (SANtricity software version 11.53 or earlier)**

If you are using SANtricity software 11.53 or earlier, you can install the SANtricity Storage Manager software on your management station to help manage the array.

SANtricity Storage Manager includes the command line interface (CLI) for additional management tasks, and also the Host Context Agent for pushing host configuration information to the storage array controllers through the I/O path.

 $\left(\begin{smallmatrix} 1 \ 1 \end{smallmatrix}\right)$ 

If you are using SANtricity software 11.60 and newer, you do not need to follow these steps. The SANtricity Secure CLI (SMcli) is included in the SANtricity OS and downloadable through the SANtricity System Manager. For more information on how to download the SMcli through the SANtricity System Manager, refer to the *Download command line interface (CLI)* topic under the SANtricity System Manager Online Help.

### **Before you begin**

Make sure you have the following:

- SANtricity software 11.53 or earlier.
- Correct administrator or superuser privileges.
- A system for the SANtricity Storage Manager client with the following minimum requirements:
	- **RAM**: 2 GB for Java Runtime Engine
	- **Disk space**: 5 GB
	- **OS/Architecture**: For guidance on determining the supported operating system versions and architectures, go to [NetApp Support](http://mysupport.netapp.com). From the **Downloads** tab, go to **Downloads › E-Series SANtricity Storage Manager**.

### **About this task**

This task describes how to install SANtricity Storage Manager on both the Windows and Linux OS platforms, because both Windows and Linux are common management station platforms when Linux is used for the data host.

#### **Steps**

- 1. Download the SANtricity software release at [NetApp Support](http://mysupport.netapp.com). From the **Downloads** tab, go to **Downloads › E-Series SANtricity Storage Manager**.
- 2. Run the SANtricity installer.

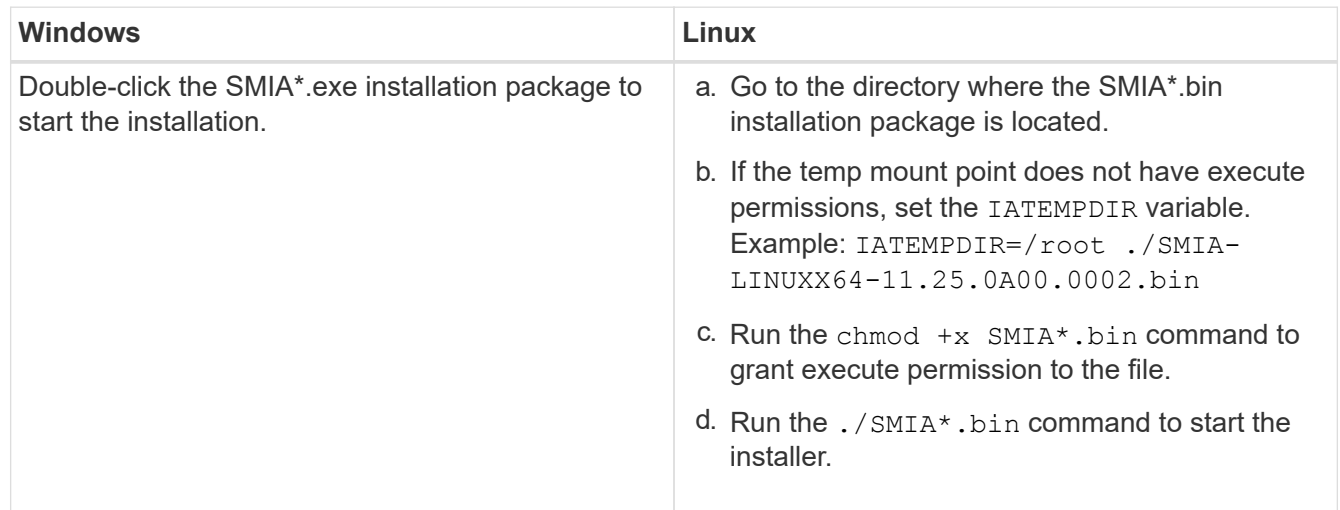

3. Use the installation wizard to install the software on the management station.

### <span id="page-5-0"></span>**Access SANtricity System Manager and use the Setup wizard**

To configure your storage array, you can use the Setup wizard in SANtricity System Manager.

SANtricity System Manager is a web-based interface embedded on each controller. To access the user interface, you point a browser to the controller's IP address. A setup wizard helps you get started with system configuration.

#### **Before you begin**

Make sure you have the following:

- Out-of-band management.
- A management station for accessing SANtricity System Manager that includes one of the following browsers:

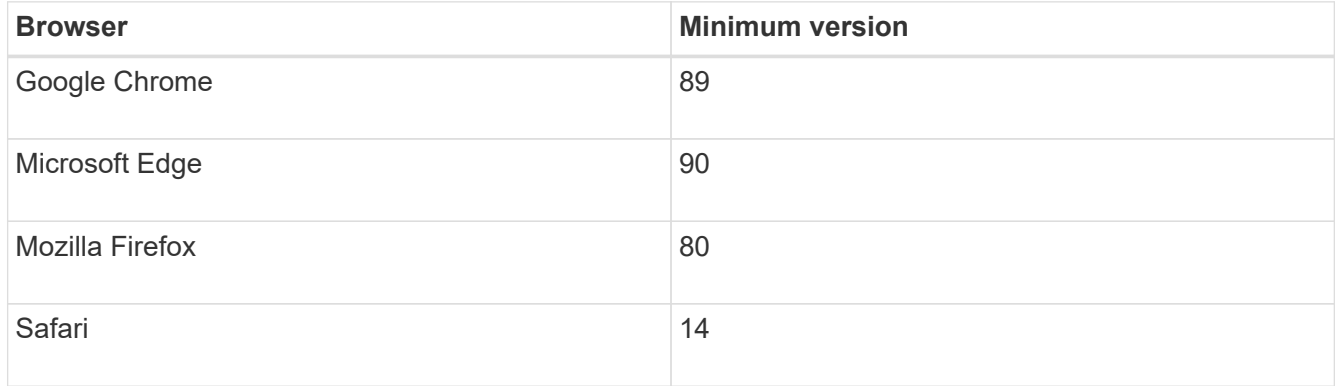

#### **About this task**

The wizard automatically relaunches when you open System Manager or refresh your browser and *at least one* of the following conditions is met:

- No pools and volume groups are detected.
- No workloads are detected.
- No notifications are configured.

#### **Steps**

1. From your browser, enter the following URL: https://<DomainNameOrIPAddress>

IPAddress is the address for one of the storage array controllers.

The first time SANtricity System Manager is opened on an array that has not been configured, the Set Administrator Password prompt appears. Role-based access management configures four local roles: admin, support, security, and monitor. The latter three roles have random passwords that cannot be guessed. After you set a password for the admin role, you can change all of the passwords using the admin credentials. For more information about the four local user roles, see the online help available in the SANtricity System Manager user interface.

2. Enter the System Manager password for the admin role in the Set Administrator Password and Confirm Password fields, and then click **Set Password**.

The Setup wizard launches if there are no pools, volumes groups, workloads, or notifications configured.

- 3. Use the Setup wizard to perform the following tasks:
	- **Verify hardware (controllers and drives)** Verify the number of controllers and drives in the storage array. Assign a name to the array.
	- **Verify hosts and operating systems** Verify the host and operating system types that the storage array can access.
	- **Accept pools** Accept the recommended pool configuration for the express installation method. A pool is a logical group of drives.
	- **Configure alerts** Allow System Manager to receive automatic notifications when a problem occurs with the storage array.
	- **Enable AutoSupport** Automatically monitor the health of your storage array and have dispatches sent to technical support.
- 4. If you have not already created a volume, create one by going to **Storage › Volumes › Create › Volume**.

For more information, see the online help for SANtricity System Manager.

### <span id="page-6-0"></span>**Configure the multipath software**

To provide a redundant path to the storage array, you can configure multipath software.

### **Before you begin**

You must install the required packages on your system.

- For Red Hat (RHEL) hosts, verify the packages are installed by running rpm -q device-mappermultipath.
- For SLES hosts, verify the packages are installed by running  $rpm -q$  multipath-tools.

If you have not already installed the operating system, use the media supplied by your operating system vendor.

### **About this task**

Multipath software provides a redundant path to the storage array in case one of the physical paths is disrupted. The multipath software presents the operating system with a single virtual device that represents the active physical paths to the storage. The multipath software also manages the failover process that updates the virtual device.

You use the device mapper multipath (DM-MP) tool for Linux installations. By default, DM-MP is disabled in RHEL and SLES. Complete the following steps to enable DM-MP components on the host.

### **Steps**

- 1. If a multipath.conf file is not already created, run the # touch /etc/multipath.conf command.
- 2. Use the default multipath settings by leaving the multipath.conf file blank.
- 3. Start the multipath service.

# systemctl start multipathd

4. Save your kernel version by running the uname  $-r$  command.

<span id="page-7-2"></span># uname -r 3.10.0-327.el7.x86\_64

You will use this information when you assign volumes to the host.

5. Enable the multipathd daemon on boot.

```
systemctl enable multipathd
```
6. Rebuild the initramfs image or the initrd image under /boot directory:

```
dracut --force --add multipath
```
7. Make sure that the newly created /boot/initrams-\* image or /boot/initrd-\* image is selected in the boot configuration file.

For example, for grub it is /boot/grub/menu.lst and for grub2 it is /boot/grub2/menu.cfg.

8. Use the [Create host manually](https://docs.netapp.com/us-en/e-series-santricity/sm-storage/create-host-manually.html) procedure in the online help to check whether the hosts are defined. Verify that each host type setting is based on the kernel information gathered in [step 4](#page-7-2).

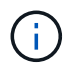

Automatic Load Balancing is disabled for any volumes mapped to hosts running kernel 3.9 or earlier.

1. Reboot the host.

### <span id="page-7-0"></span>**Set up the multipath.conf file**

The multipath.conf file is the configuration file for the multipath daemon, multipathd.

The multipath.conf file overrides the built-in configuration table for multipathd.

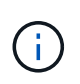

For SANtricity operating system 8.30 and newer, NetApp recommends using the default settings as provided.

No changes to /etc/multipath.conf are required.

### <span id="page-7-1"></span>**Configure the FC switches**

Configuring (zoning) the Fibre Channel (FC) switches enables the hosts to connect to the storage array and limits the number of paths. You zone the switches using the management interface for the switches.

**Before you begin**

Make sure you have the following:

- Administrator credentials for the switches.
- The WWPN of each host initiator port and of each controller target port connected to the switch. (Use your HBA utility for discovery.)

### **About this task**

Each initiator port must be in a separate zone with all of its corresponding target ports. For details about zoning your switches, see the switch vendor's documentation.

### **Steps**

- 1. Log in to the FC switch administration program, and then select the zoning configuration option.
- 2. Create a new zone that includes the first host initiator port and that also includes all of the target ports that connect to the same FC switch as the initiator.
- 3. Create additional zones for each FC host initiator port in the switch.
- 4. Save the zones, and then activate the new zoning configuration.

### <span id="page-8-0"></span>**Determine host WWPNs and make the recommended settings**

You install an FC HBA utility so you can view the worldwide port name (WWPN) of each host port.

Additionally, you can use the HBA utility to change any settings recommended in the Notes column of the [NetApp Interoperability Matrix Tool](https://mysupport.netapp.com/matrix) for the supported configuration.

### **About this task**

Review these guidelines for HBA utilities:

- Most HBA vendors offer an HBA utility. You will need the correct version of HBA for your host operating system and CPU. Examples of FC HBA utilities include:
	- Emulex OneCommand Manager for Emulex HBAs
	- QLogic QConverge Console for QLogic HBAs
- Host I/O ports might automatically register if the host context agent is installed.

### **Steps**

- 1. Download the appropriate utility from your HBA vendor's web site.
- 2. Install the utility.
- 3. Select the appropriate settings in the HBA utility.

Appropriate settings for your configuration are listed in the Notes column of the [NetApp Interoperability](https://mysupport.netapp.com/matrix) [Matrix Tool.](https://mysupport.netapp.com/matrix)

### <span id="page-8-1"></span>**Create partitions and filesystems**

Because a new LUN has no partition or file system when the Linux host first discovers it,

you must format the LUN before it can be used. Optionally, you can create a file system on the LUN.

#### **Before you begin**

Make sure you have the following:

- A LUN that is discovered by the host.
- A list of available disks. (To see available disks, run the ls command in the /dev/mapper folder.)

#### **About this task**

You can initialize the disk as a basic disk with a GUID partition table (GPT) or Master boot record (MBR).

Format the LUN with a file system such as ext4. Some applications do not require this step.

#### **Steps**

1. Retrieve the SCSI ID of the mapped disk by issuing the sanlun lun show  $-p$  command.

The SCSI ID is a 33-character string of hexadecimal digits, beginning with the number 3. If user-friendly names are enabled, Device Mapper reports disks as mpath instead of by a SCSI ID.

```
# sanlun lun show -p
                E-Series Array: ictm1619s01c01-
SRP(60080e50002908b40000000054efb9d2)
                   Volume Name:
               Preferred Owner: Controller in Slot B
                 Current Owner: Controller in Slot B
                        Mode: RDAC (Active/Active)
                      UTM LUN: None
                         LUN: 116
                      LUN Size:
                      Product: E-Series
                   Host Device:
mpathr(360080e50004300ac000007575568851d)
              Multipath Policy: round-robin 0
             Multipath Provider: Native
 --------- ---------- ------- ------------
----------------------------------------------
host controller controller
path path /dev/ host target
state type node adapter port
--------- ---------- ------- ------------
----------------------------------------------
up secondary sdcx host14 A1
up secondary sdat host10 A2
up secondary sdbv host13 B1
```
2. Create a new partition according to the method appropriate for your Linux OS release.

Typically, characters identifying the partition of a disk are appended to the SCSI ID (the number 1 or p3 for instance).

```
# parted -a optimal -s -- /dev/mapper/360080e5000321bb8000092b1535f887a
mklabel
gpt mkpart primary ext4 0% 100%
```
3. Create a file system on the partition.

The method for creating a file system varies depending on the file system chosen.

# mkfs.ext4 /dev/mapper/360080e5000321bb8000092b1535f887a1

4. Create a folder to mount the new partition.

```
# mkdir /mnt/ext4
```
5. Mount the partition.

# mount /dev/mapper/360080e5000321bb8000092b1535f887a1 /mnt/ext4

### <span id="page-10-0"></span>**Verify storage access on the host**

Before using the volume, verify that the host can write data to the volume and read it back.

#### **Before you begin**

Make sure you have the following:

• An initialized volume that is formatted with a file system.

#### **Steps**

- 1. On the host, copy one or more files to the mount point of the disk.
- 2. Copy the files back to a different folder on the original disk.
- 3. Run the diff command to compare the copied files to the originals.

#### **After you finish**

Remove the file and folder that you copied.

## <span id="page-11-0"></span>**Record your FC configuration**

You can generate and print a PDF of this page, and then use the following worksheet to record FC storage configuration information. You need this information to perform provisioning tasks.

The illustration shows a host connected to an E-Series storage array in two zones. One zone is indicated by the blue line; the other zone is indicated by the red line. Any single port has two paths to the storage (one to each controller).

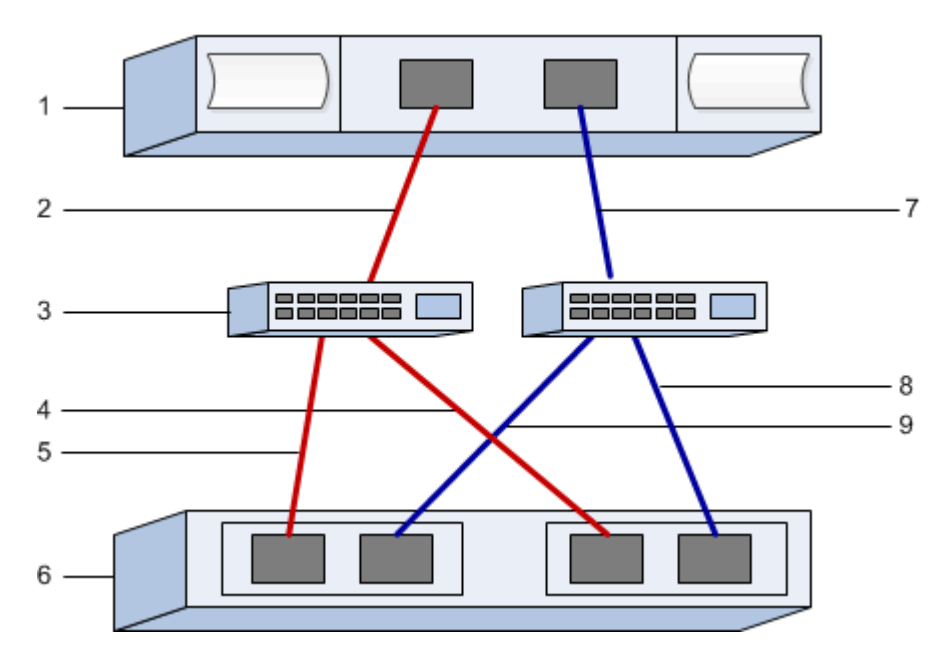

### **Host identifiers**

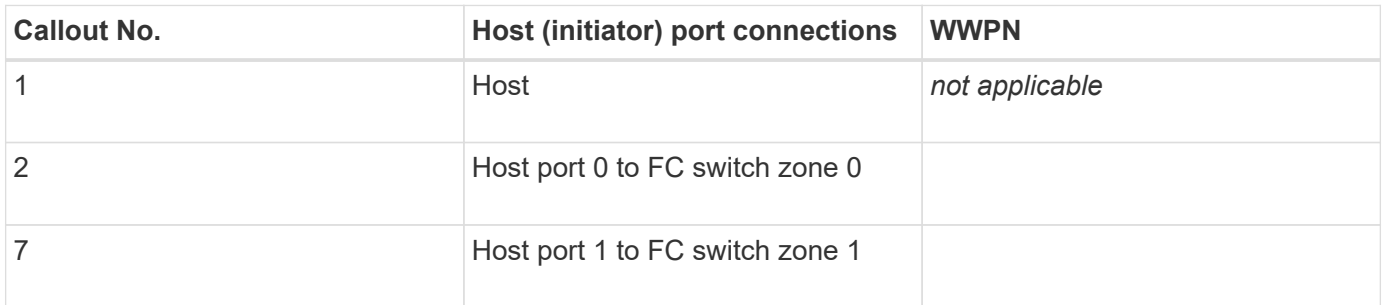

### **Target identifiers**

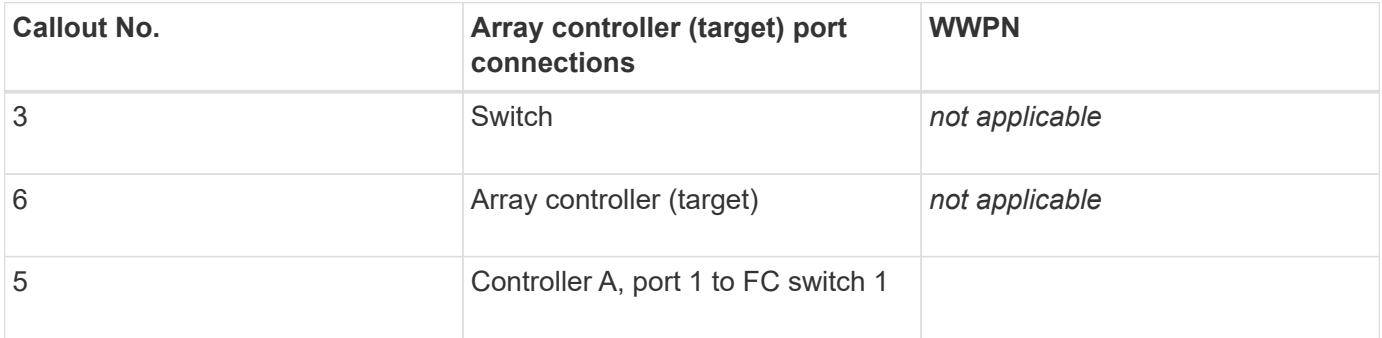

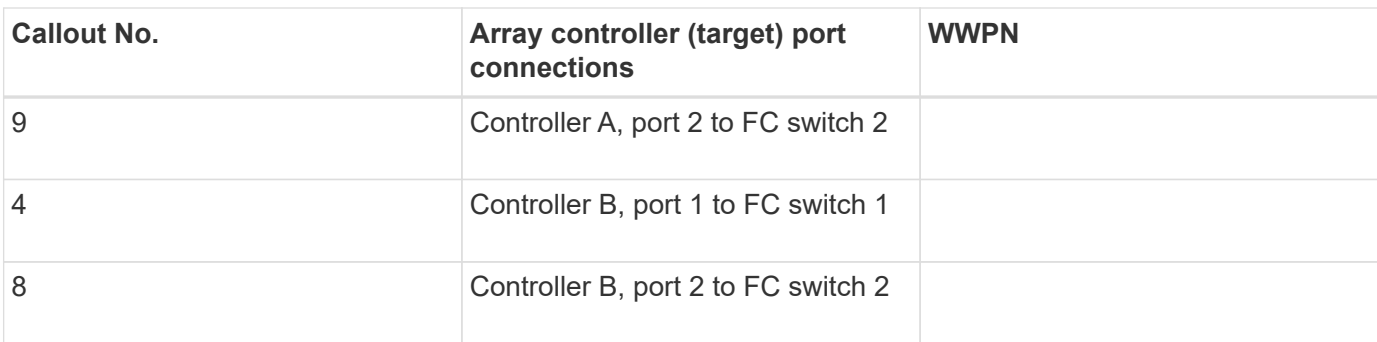

### **Mapping host**

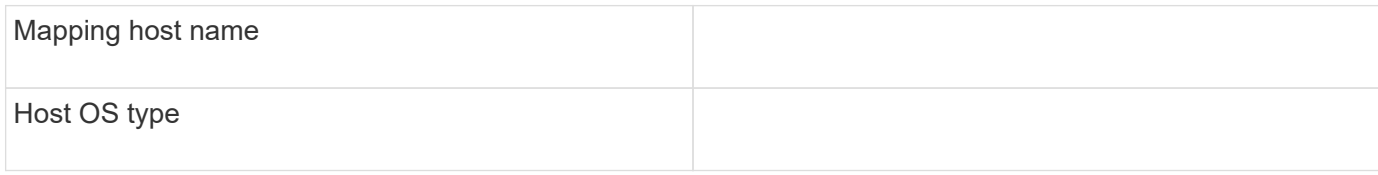

### **Copyright information**

Copyright © 2024 NetApp, Inc. All Rights Reserved. Printed in the U.S. No part of this document covered by copyright may be reproduced in any form or by any means—graphic, electronic, or mechanical, including photocopying, recording, taping, or storage in an electronic retrieval system—without prior written permission of the copyright owner.

Software derived from copyrighted NetApp material is subject to the following license and disclaimer:

THIS SOFTWARE IS PROVIDED BY NETAPP "AS IS" AND WITHOUT ANY EXPRESS OR IMPLIED WARRANTIES, INCLUDING, BUT NOT LIMITED TO, THE IMPLIED WARRANTIES OF MERCHANTABILITY AND FITNESS FOR A PARTICULAR PURPOSE, WHICH ARE HEREBY DISCLAIMED. IN NO EVENT SHALL NETAPP BE LIABLE FOR ANY DIRECT, INDIRECT, INCIDENTAL, SPECIAL, EXEMPLARY, OR CONSEQUENTIAL DAMAGES (INCLUDING, BUT NOT LIMITED TO, PROCUREMENT OF SUBSTITUTE GOODS OR SERVICES; LOSS OF USE, DATA, OR PROFITS; OR BUSINESS INTERRUPTION) HOWEVER CAUSED AND ON ANY THEORY OF LIABILITY, WHETHER IN CONTRACT, STRICT LIABILITY, OR TORT (INCLUDING NEGLIGENCE OR OTHERWISE) ARISING IN ANY WAY OUT OF THE USE OF THIS SOFTWARE, EVEN IF ADVISED OF THE POSSIBILITY OF SUCH DAMAGE.

NetApp reserves the right to change any products described herein at any time, and without notice. NetApp assumes no responsibility or liability arising from the use of products described herein, except as expressly agreed to in writing by NetApp. The use or purchase of this product does not convey a license under any patent rights, trademark rights, or any other intellectual property rights of NetApp.

The product described in this manual may be protected by one or more U.S. patents, foreign patents, or pending applications.

LIMITED RIGHTS LEGEND: Use, duplication, or disclosure by the government is subject to restrictions as set forth in subparagraph (b)(3) of the Rights in Technical Data -Noncommercial Items at DFARS 252.227-7013 (FEB 2014) and FAR 52.227-19 (DEC 2007).

Data contained herein pertains to a commercial product and/or commercial service (as defined in FAR 2.101) and is proprietary to NetApp, Inc. All NetApp technical data and computer software provided under this Agreement is commercial in nature and developed solely at private expense. The U.S. Government has a nonexclusive, non-transferrable, nonsublicensable, worldwide, limited irrevocable license to use the Data only in connection with and in support of the U.S. Government contract under which the Data was delivered. Except as provided herein, the Data may not be used, disclosed, reproduced, modified, performed, or displayed without the prior written approval of NetApp, Inc. United States Government license rights for the Department of Defense are limited to those rights identified in DFARS clause 252.227-7015(b) (FEB 2014).

#### **Trademark information**

NETAPP, the NETAPP logo, and the marks listed at<http://www.netapp.com/TM>are trademarks of NetApp, Inc. Other company and product names may be trademarks of their respective owners.